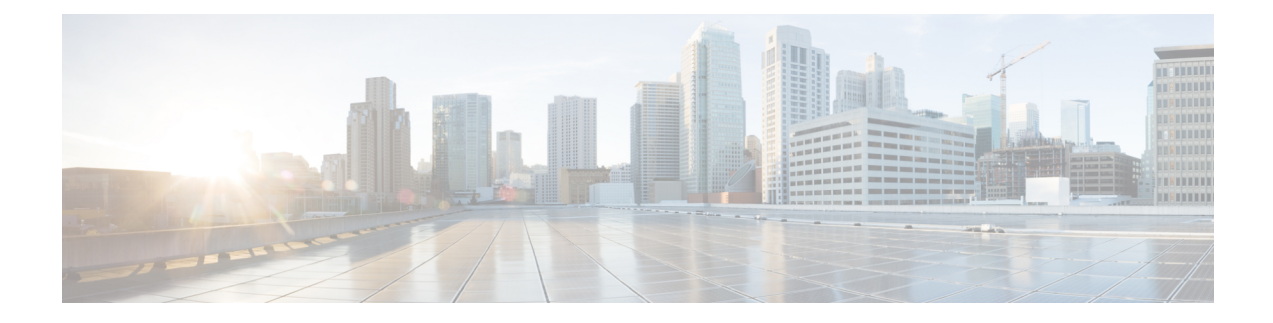

# **Cluster Configuration**

- [Configure](#page-0-0) Active Directory Settings, on page 1
- [Configure](#page-4-0) SMTP Settings, on page 5
- Unified CCE User [Integration,](#page-6-0) on page 7
- Cluster [Configuration](#page-8-0) for JVM Using Hazelcast, on page 9
- [Troubleshooting](#page-10-0) Cluster Configuration, on page 11

# <span id="page-0-0"></span>**Configure Active Directory Settings**

Fields on the Active Directory tab configure the Active Directory server to authenticate reporting users as they log in to the Unified Intelligence Center Web application.

Configure Active Directory for the Unified ICM/CC supervisorsso that they can sign in as Unified Intelligence Center Reporting users.

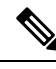

Cisco Unified Intelligence Center uses LDAP V2 which does not support all Unicode characters that are used in the first name or surname of LDAP users. **Note**

Active Directory is not used to authenticate Administration Super Users. These Super Users can only be authenticated through the local database. The first Super User is added during installation. All other Super Users are added through the **User Management** interface, and their credentials are encrypted into the local database.

To navigate to this page, choose **Cluster Configuration** > **Active Directory Settings**.

#### **Table 1: Fields on This Tab**

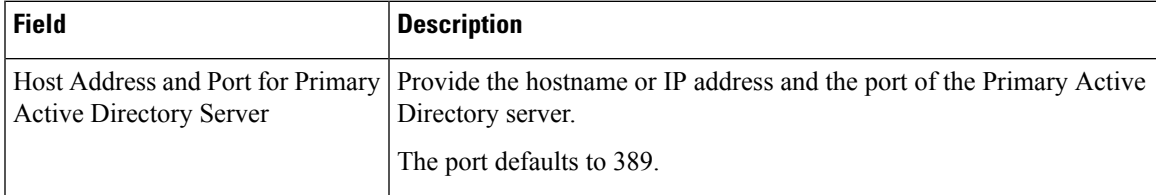

 $\mathbf I$ 

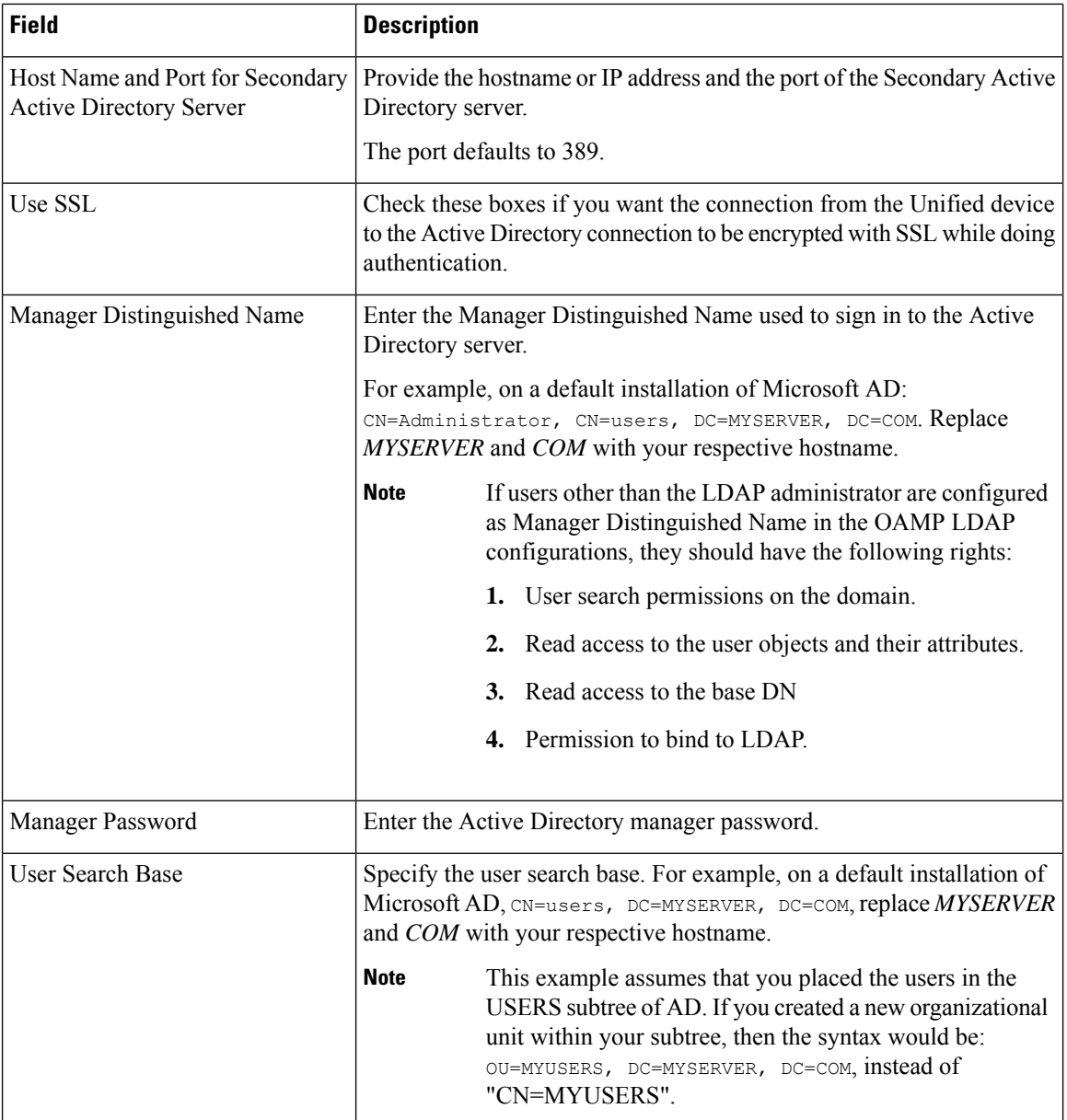

 $\mathbf l$ 

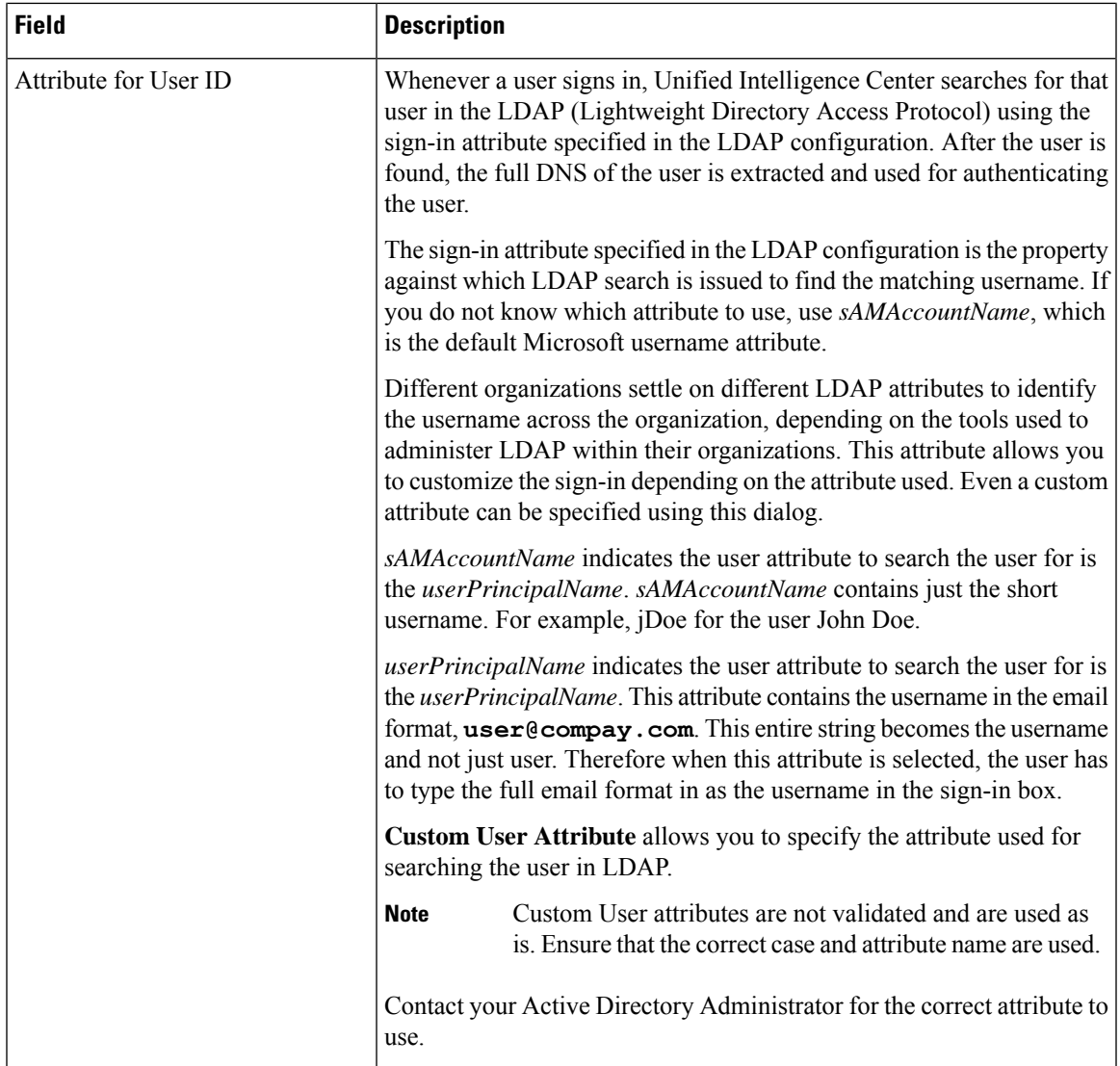

 $\mathbf I$ 

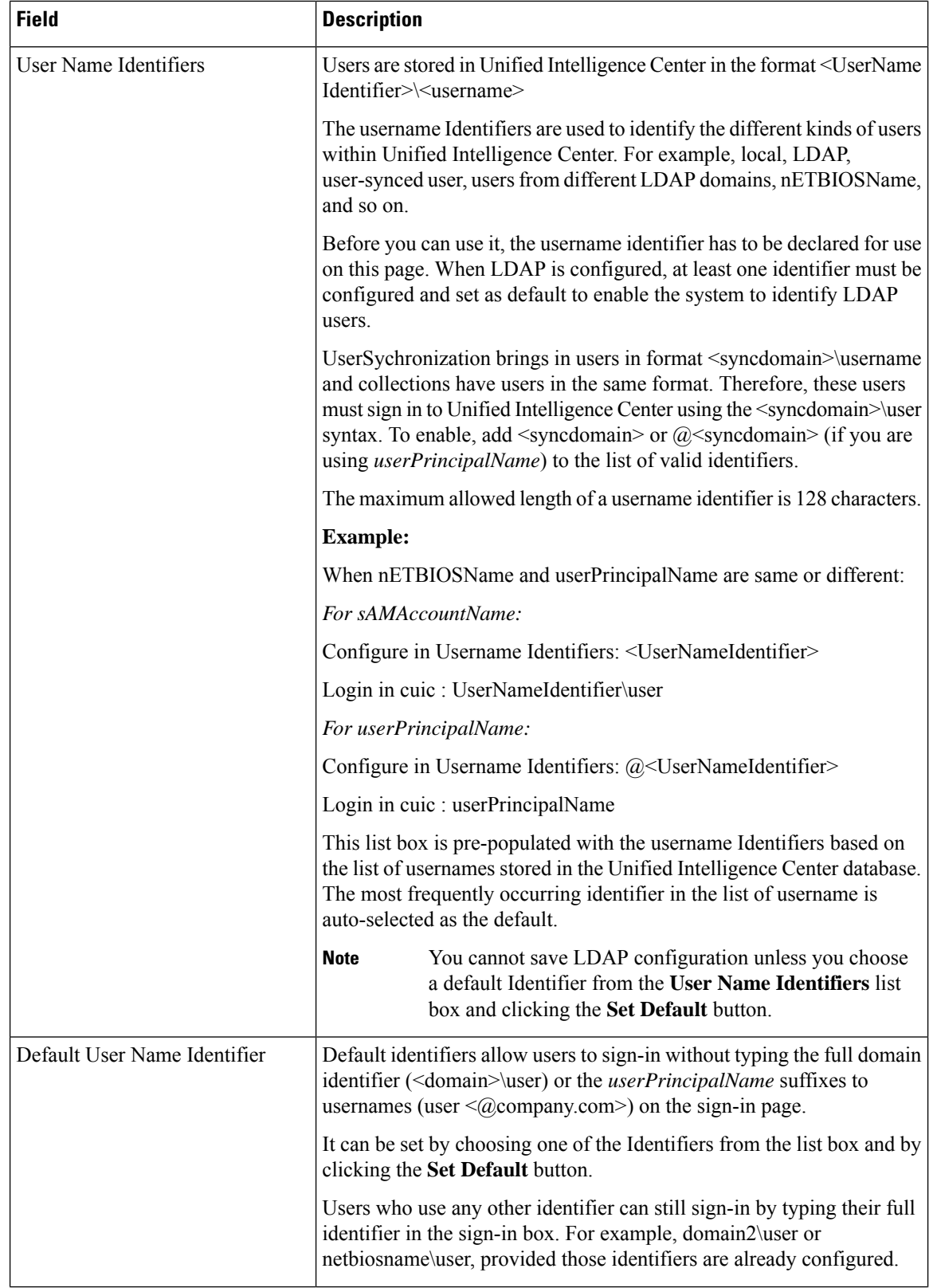

Ш

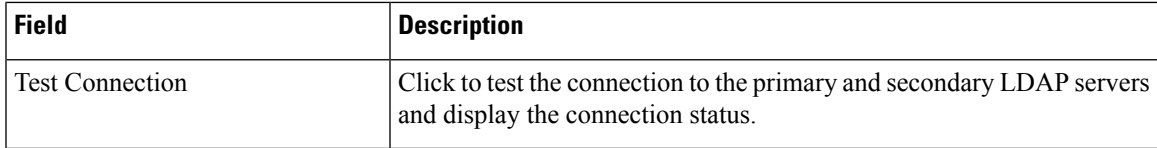

• **Save** saves the configuration information you entered for the Active Directory. Clicking **Save** *does not validate the configuration*.

### **Configure Active Directory with SSL**

Perform the following steps if you want the connection from the Unified Intelligence Center to the Active Directory server to be encrypted with SSL while doing authentication.

### **Procedure**

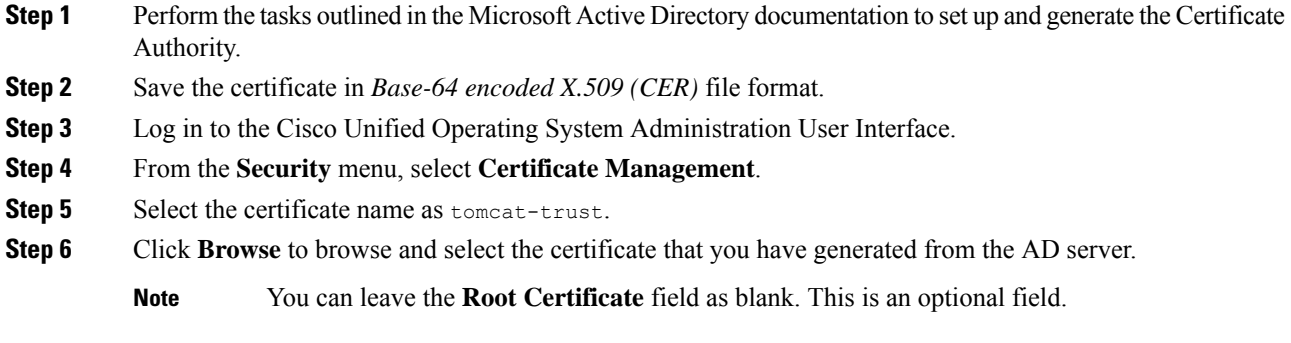

- **Step 7** Click **Upload File** to upload the certificate.
- **Step 8** Use the utils service restart Cisco Tomcat and the utils service restart Intelligence Center Reporting Service CLI commands to restart the *Cisco Tomcat* and *Intelligence Center Reporting* services respectively.

# <span id="page-4-0"></span>**Configure SMTP Settings**

Use SMTP Settings to configure the email server used to email scheduled reports.

The actual schedules for reports (for example, schedule daily at 10AM) are defined and maintained from the Unified Intelligence Center web application. The report scheduler emails scheduled reports at the exact time they are scheduled.

To navigate to this page, choose **Cluster Configuration** > **SMTP Settings**.

#### **Table 2: Fields on This Tab**

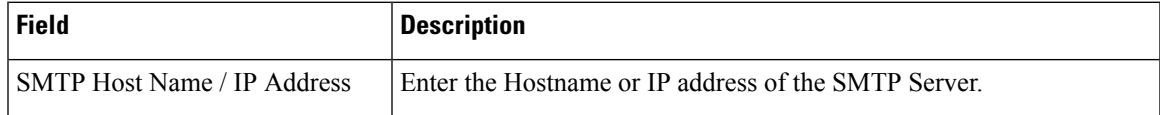

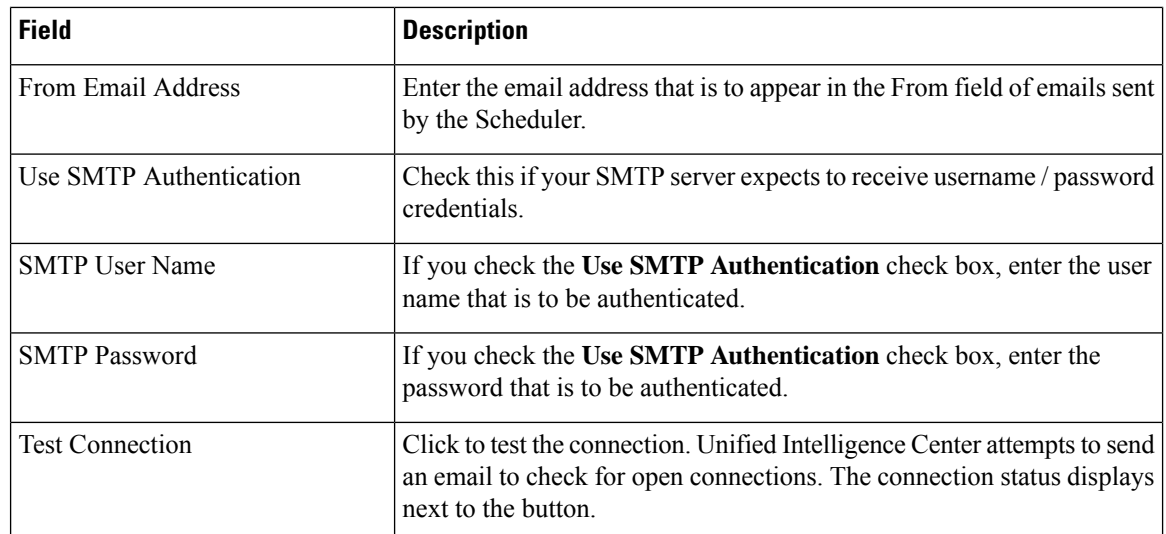

• **Save** saves the configuration information you entered for SMTP settings.

**Note**

Clicking **Save** *does not validate the configuration*. Use the **Test Connection** button to test the connection.

## $\mathscr{P}$

To manage the TLS version used by Unified Intelligence Center to connect with the SMTP server, refer **set tls client min-version**. By default, it uses TLSv1.2. For more information, see Set [Commands](cuic_b_1261-admin-console-user-guide_appendix1.pdf#nameddest=unique_65). **Note**

### **Upload Self-Signed Certificates**

If you are using a self-signed certificate in your email server, upload the certificate to **tomcat-trust** using *cmplatform*. Perform the following steps:

### **Procedure**

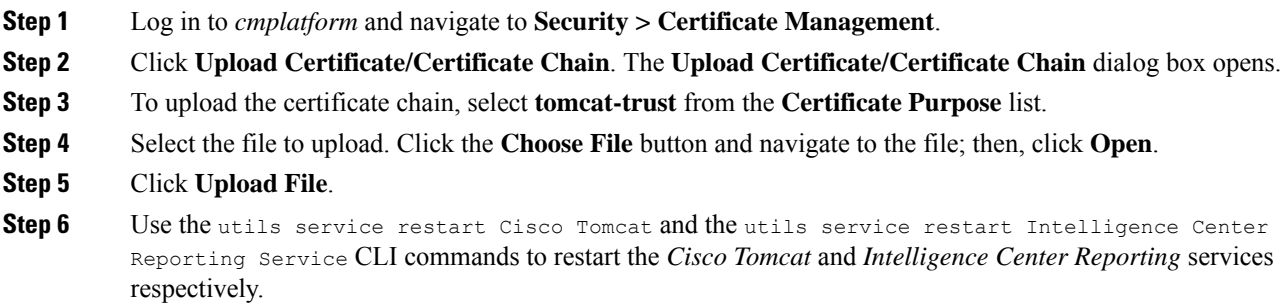

### <span id="page-6-0"></span>**Unified CCE User Integration**

**Note** The **UCCE User Integration** option is not applicable for Packaged CCE deployments.

The Unified CCE User Integration feature imports supervisors and their teams from Unified ICM/CCE from the Unified ICM Configuration Manager and database into Unified Intelligence Center.

Supervisors are automatically given Unified Intelligence Center user roles and can log in to Unified Intelligence Center to access collections for - and run reports for - their agent team(s).

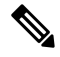

- There are five tasks in the initial setup for Unified CCE User Integration. Some are performed in the Administration interface. Some are performed in the Reporting interface. As Super Users have access to both interfaces, it is efficient for a Super User to set up Unified CCE User Integration. **Note**
	- Enable Unified CCE User Integration in the Administration interface.
	- Complete the configuration of the Unified CCE Historical DataSource in the **Configure** > **DataSources** of the Reporting Interface.
	- Synchronize Users in the Administration Interface.
	- Validate Collections of Agents and Agent Teams in the Reporting Interface.
	- Set up a synchronization schedule in the Administration Interface.
	- Integrated Supervisors can sign in to Unified Intelligence Center Reporting (provided their Active Directory authentication has been configured.
	- Integrated Supervisors are added to the Unified Intelligence Center Reporting User List with the User Roles of Report Designer and Dashboard Designer.
	- The Unified Intelligence Center Value Lists page is updated with *Agents* and *Agent Teams* collections.
	- Integrated Supervisors can view their *Agents* and *Agent Teams* collections (**Unified Intelligence Center Reporting** > **Value Lists**).
	- Integrated Supervisors are granted permissions to *Agents* and *Agent Teams* collections only .

After Unified CCE User Integration schedule is set up, Unified Intelligence Center is updated with changes to supervisors and their teams every time the synchronization updates.

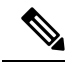

- Renaming an existing Unified CCE user to a name that is identical to the locally created Unified Intelligence Center user and performing user integration results in the following: **Note**
	- All the entities that are owned by the locally created Unified Intelligence Center user are assigned to the synched Unified CCE user in Unified Intelligence Center.
	- The locally created Unified Intelligence Center user is deleted.

**Related Topics**

Configure Unified CCE User [Integration,](#page-7-0) on page 8

### <span id="page-7-0"></span>**Configure Unified CCE User Integration**

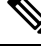

After upgrading to Cisco Unified Intelligence Center 12.6, perform the User Integration operation (Cluster Configuration > UCCE User Integration) manually to import the Supervisors with the required roles. This setting is required to view gadgets in the Cisco Finesse Desktop for Supervisors. **Note**

If the changes made to the Supervisors or teams are to be reflected immediately, then manually synchronize using the **Synchronize Now** option.

To navigate to this page, choose **Cluster Configuration** > **UCCE User Integration**.

The User Integration feature facilitates the automatic import of reporting supervisors who are added or modified in Unified ICM Configuration Manager and stored in the Unified ICM/CCE/CCH database.

Once integrated (imported), supervisors are added as users to the Unified Intelligence Center database and can sign into Unified Intelligence Center with their User ID andPassword. They are created as usersin Unified Intelligence Center with the User Roles of Dashboard Designer and Report Designer and with the rights to view the collection(s) for their agent team(s).

When Unified CCE User Integration runs, data is retrieved from the Unified CCE Data Source and two stock Value Lists (Agents and Agent Teams) are updated.

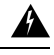

**Warning**

Schedule Unified CCE User Integration at off-peak hours and several hours after the database purge. By default, the purge runs at midnight (12:00:00 AM). Database tables are locked during the purge and are unlocked when the purge completes. If the Unified CCE User Integration runs at the same time as the purge, the user integration will fail.

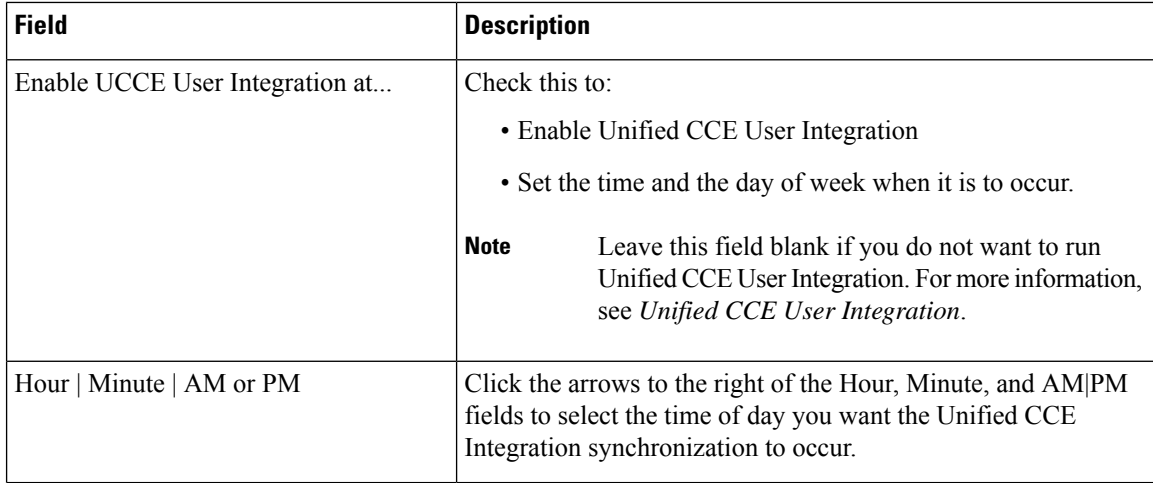

#### **Table 3: Fields on this Tab**

Ш

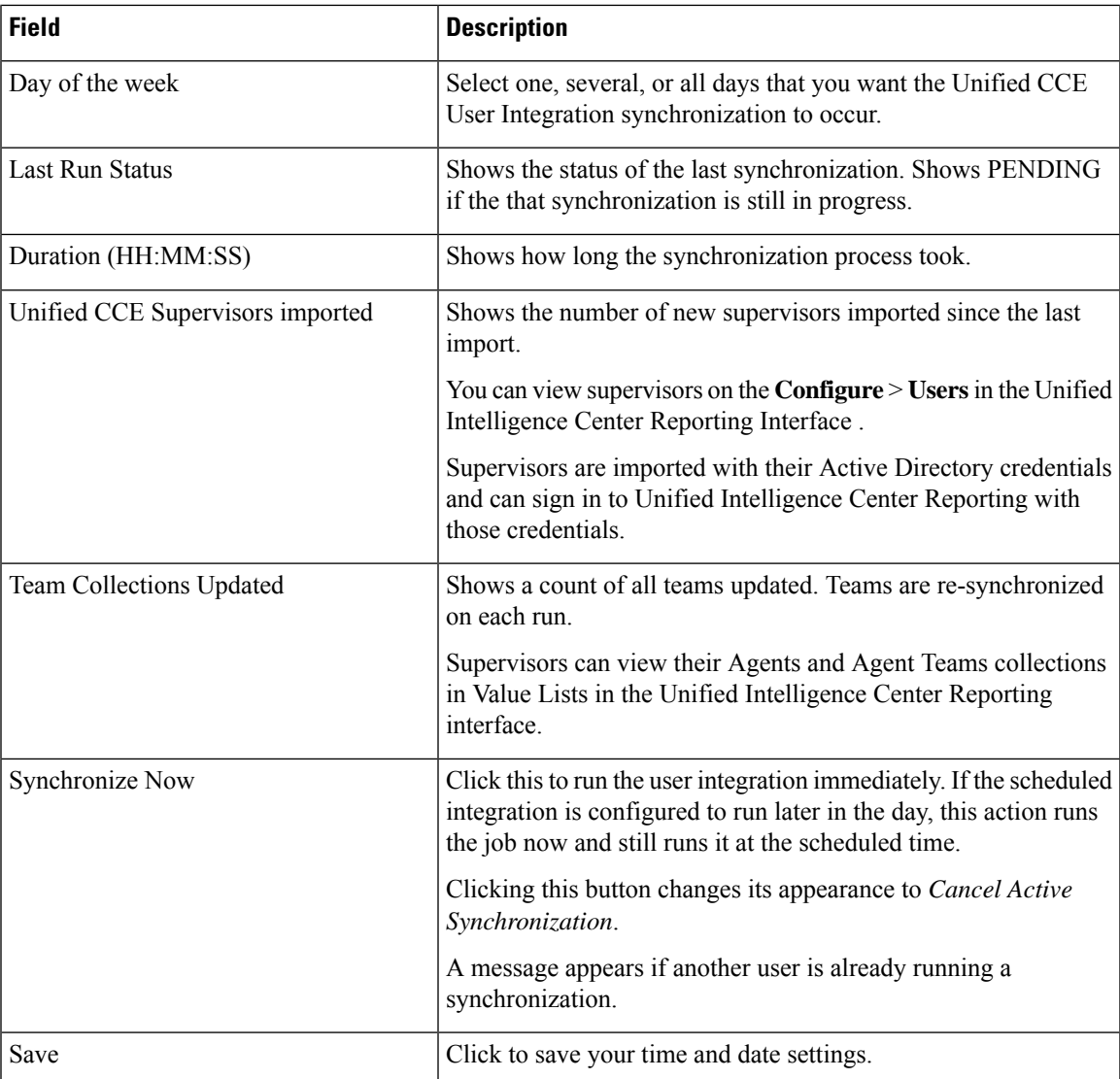

### <span id="page-8-0"></span>**Cluster Configuration for JVM Using Hazelcast**

Cisco Unified Intelligence Center uses Hazelcast for application clustering. Hazelcast provides a second-level cache for the Unified Intelligence Center application layer. When any entity (for example: report, report definition, and so on) cached by Hazelcast is updated in one of the Unified Intelligence Center nodes, it must be invalidated and reloaded in all the other Unified Intelligence Center nodes in the cluster. The Hazelcast cluster automatically takes care of it by publishing clusterwide notifications containing the identifiers of such entities which must be invalidated.

In Unified Intelligence Center, the default mechanism for Hazelcast cluster discovery or formation is UDP multicast. Unified Intelligence Center uses the Multicast group IP address 224.2.2.3 and port 54327. You cannot change these settings in Unified Intelligence Center.

The UDP multicast based discovery mechanism will not work for the customer in the following scenarios:

- When the network has multicasting disabled.
- If the nodes in the Unified Intelligence Center cluster are in different subnets.

In such scenarios, you can change the discovery mechanism to TCP/IP. You can form the CUIC application cluster using TCP/IP instead of the default UDP Multicast based discovery mechanism.

Use the following CLI commands to manage the cluster mode (UDP Multicast vs TCP/IP). That is, use the following CLI commands to switch to TCP/IP only if the customer's network does not support Multicasting:

• **utils cuic cluster show**—This command shows the current cluster mode that is enabled on this node and the other member details.

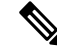

The member details are available only in the TCP/IP mode. The member details displayed are of the configured members and does not represent the cluster in real time. **Note**

• **utils cuic cluster mode**—This command is used to switch the Hazelcast cluster join configuration from Multicast to TCP/IP and the opposite way.

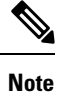

### After changing the cluster mode in all the nodes, restart "Intelligence Center Reporting Service" in all the nodes starting from the publisher sequentially.

• **utils cuic cluster refresh**—This command refreshes the cluster member information only when run in the TCP/IP mode. Run this command when there is an addition or deletion of nodes to the CUIC cluster, which is already in TCP/IP.

#### **Usage**

You can use these commands using to switch to TCP/IP only when the customer's network does not support the Multicasting requirements that are specified in *Port Utilization Guide for Cisco Unified Contact Center Solutions* > *Intracluster Ports Between Cisco Unified Intelligence Center* section available at <https://www.cisco.com/c/en/us/support/customer-collaboration/unified-contact-center-enterprise/products-installation-and-configuration-guides-list.html>.

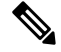

**Note**

- Stop the "Intelligence Center Reporting Service" on all the Unified Intelligence Center nodes before performing cluster configuration changes using these CLI commands.
- When you have completed the cluster configuration changes on all nodes, use the "utils cuic cluster show" command to ensure that all nodes have identical configuration before starting "Intelligence Center Reporting Service" on any one of them.
- Unified Intelligence Center cluster / application will work only if all the nodes use the same mode–that is, either Multicast or TCP/IP. Mixed mode is not allowed.
- If the network is disconnected and after the cluster nodes retain the network, ensure to perform "synchronize cluster" from all the nodes after logging into the Unified Intelligence Center reporting application.

Ш

### **Steps**

Run the following CLIs on all nodes in the given sequence starting from the Publisher node:

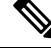

Note Run every step on all nodes before performing the subsequent step.

### **Procedure**

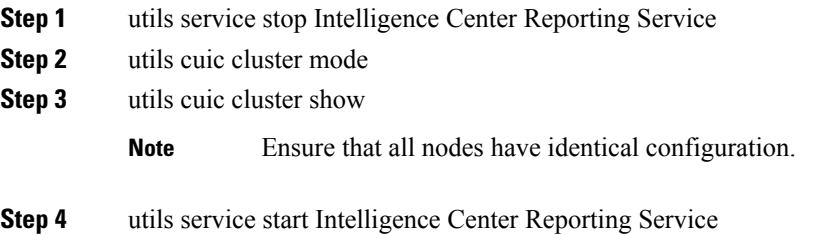

## <span id="page-10-0"></span>**Troubleshooting Cluster Configuration**

Verify the Hazlecast Cluster Formation using Hazelcast REST client. To verify, replace <CUIC-IP> with the IP address of any CUIC member in the following URL.

http://<CUIC-IP>:57011/hazelcast/rest/cluster

The Unified Intelligence Center application cluster can be down in the following cases:

- Common Cases:
	- Node is not reachable
	- Unified Intelligence Center Reporting Service is down
	- Member/subscriber node is added in OAMP and the node installation is in progress
	- Hazelcast default Port 57011 is not enabled in Unified Intelligence Center nodes in the customer environment, which is used to communicate between cluster members.
- When multicasting is being used for the member discovery (Default method):
	- Network has UDP multicast disabled
	- UDP port 54327 used for Hazelcast member discovery is disabled
	- Multicast default group IP 224.2.2.3 is not allowed in the network
	- CUIC nodes are distributed across different subnets

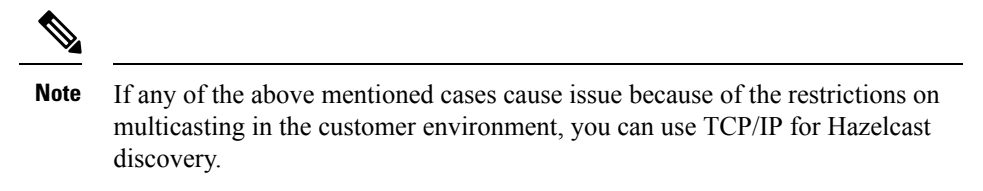

- When TCP/IP is being used for the member discovery:
	- Member/subscriber node is added in OAMP, but the cluster mode in the newly added node is not switched to TCP/IP from the default method 'multicasting'.

For more information, contact Cisco support to troubleshoot and reset the cluster.